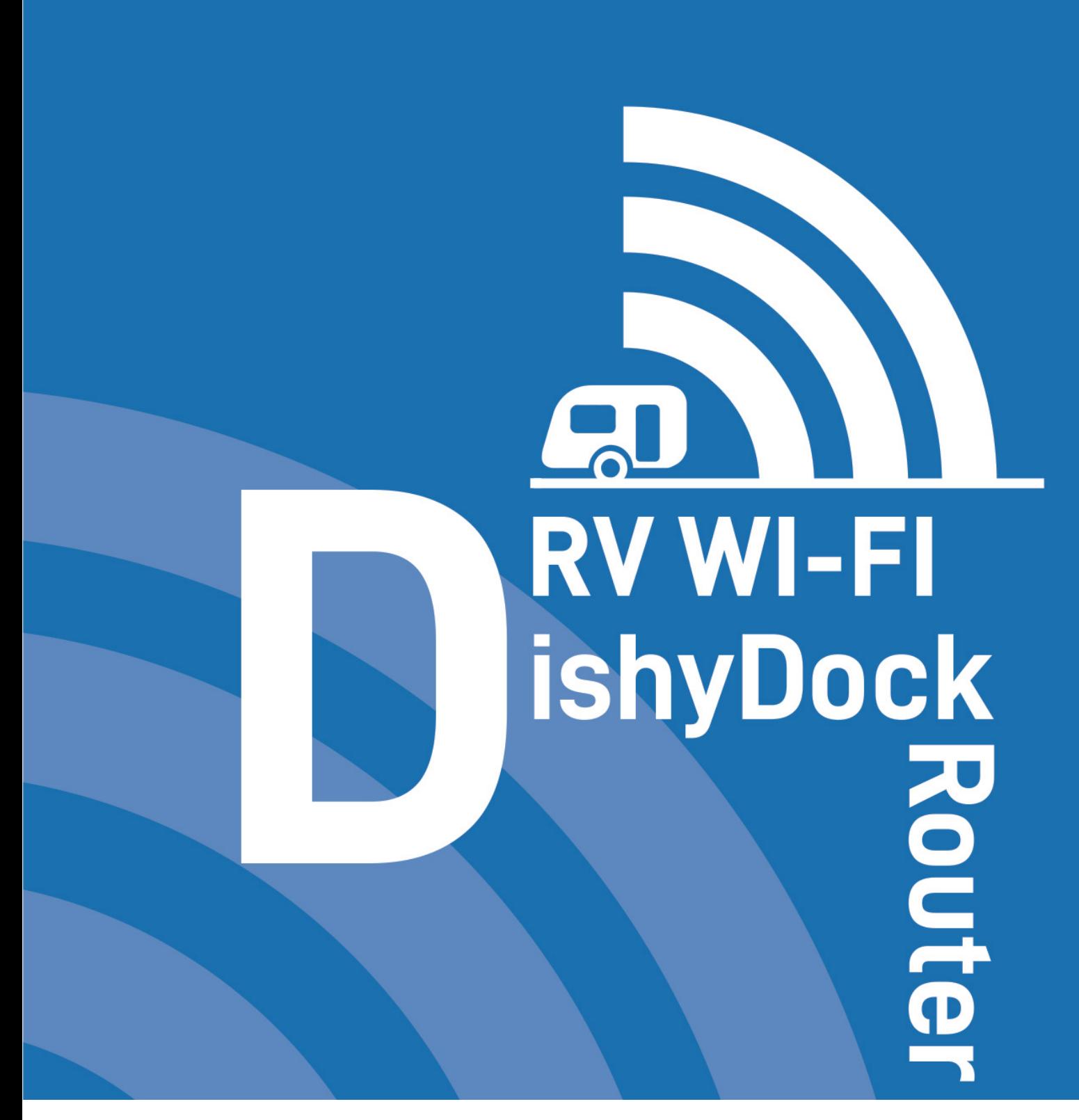

# **User Guide 2024v1**

This purchase will give you greater freedom to link your Starlink Satelite system and enjoy your travelling without sacrificing the lifestyle that the internet provides.

## What makes up your RV Wi-Fi Dishy Dock Router

### Congratulations on your purchase of an RV Wi-Fi Router.

The RV WIFI DishyDock Router is the third kit in the Starlink Integration System. It works alongside the DishyDocks to connect Dishy to your RV and DishyDock Power, which converts your Starlink system to 12 volts. Our superior WIFI range is what makes RV WIFI routers the simple choice in RV routers.

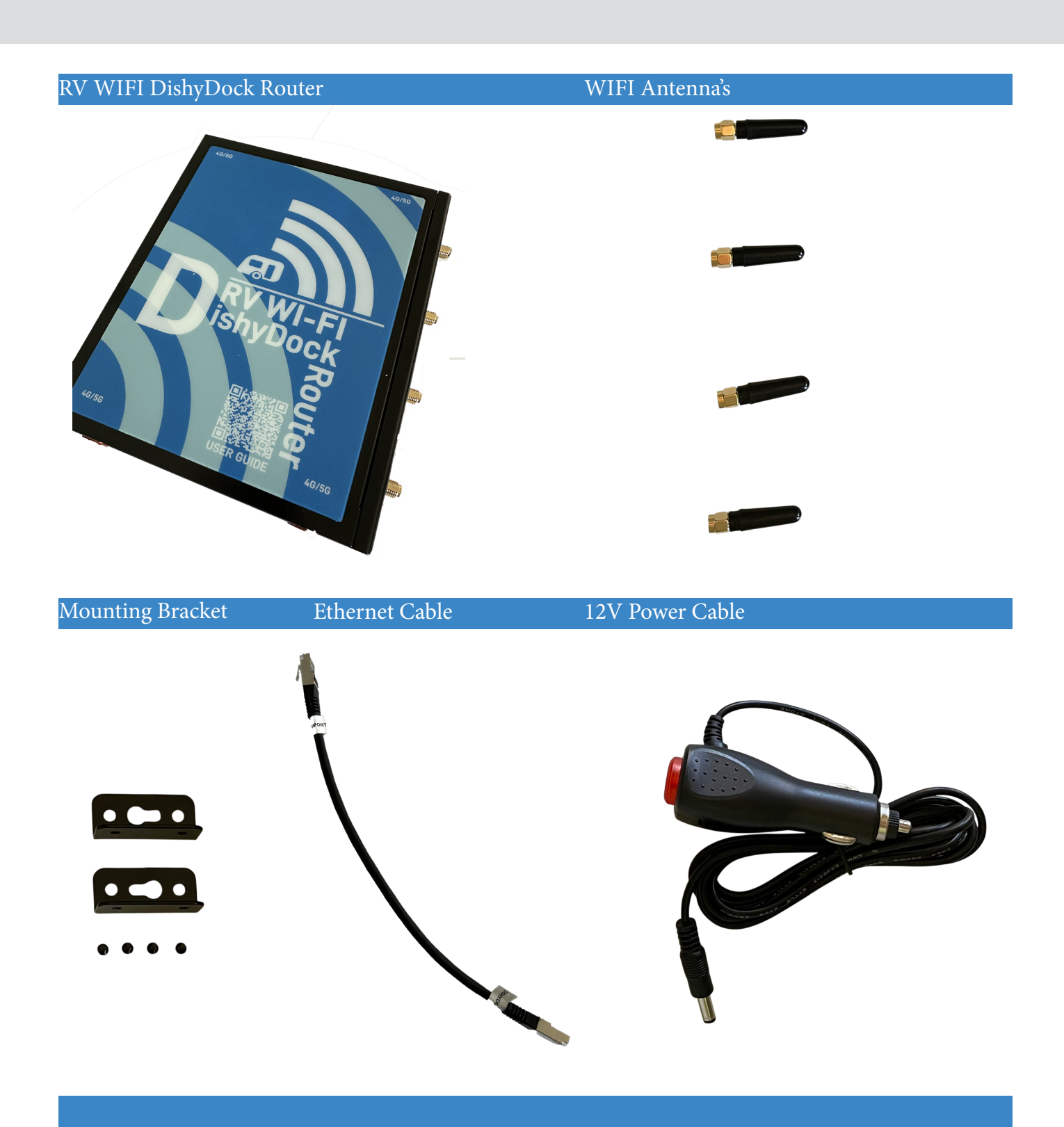

Other kits available in the DishyDock system

### Kit 1. DishyDock Ports (enclosed setup)

Connects your Starlink Dishy to your caravan or RV with ease.

Includes: 2 x DishyDock Ports

 1 x 5m AWG23 Shielded Ethernet Cable

### Kit 1a. DishyDock Ports (external setup)

Connects your Starlink Dishy to your caravan or RV with ease. It can be used in an external set up.

Includes: 1x DishyDock Waterproof Port

#### Kit 2. DishyDock Power

Converts your Starlink System to 12volt operations.

Includes: 1 x DishyDock Power Unit

 1 x 300mm AWG23 Shielded Ethernet Cable

 1 x Starlink adapter (for Version 2 Dishy's )

#### Kit 3. RV WIFI5G Router (upgrade to DishyDock Router)

Upgrade to RV WIFI5G for the perfect integration. 5G access during traveling when Starlink is not operational.

Includes: 5G router, antenna's, 300mm AWG23 Sheilded Ethernet Cable, brackets, 12 volt power supply and SIM starter kit

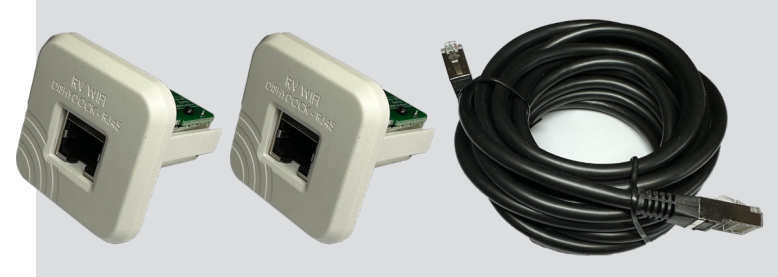

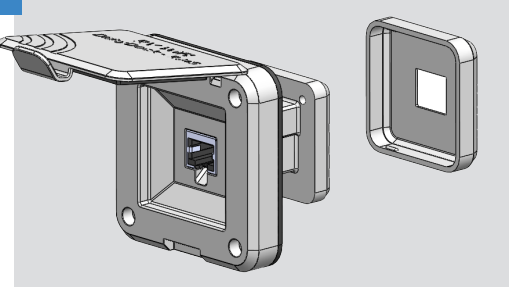

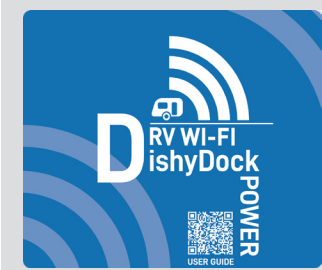

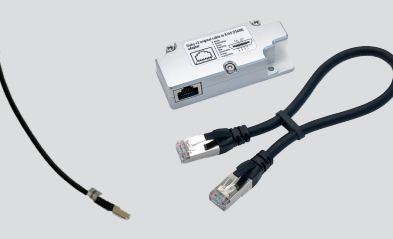

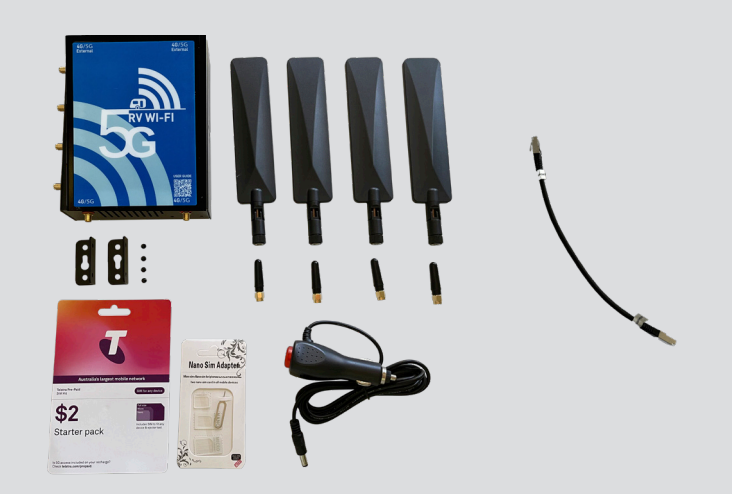

# Installing your RV Wi-Fi DishyDock Router

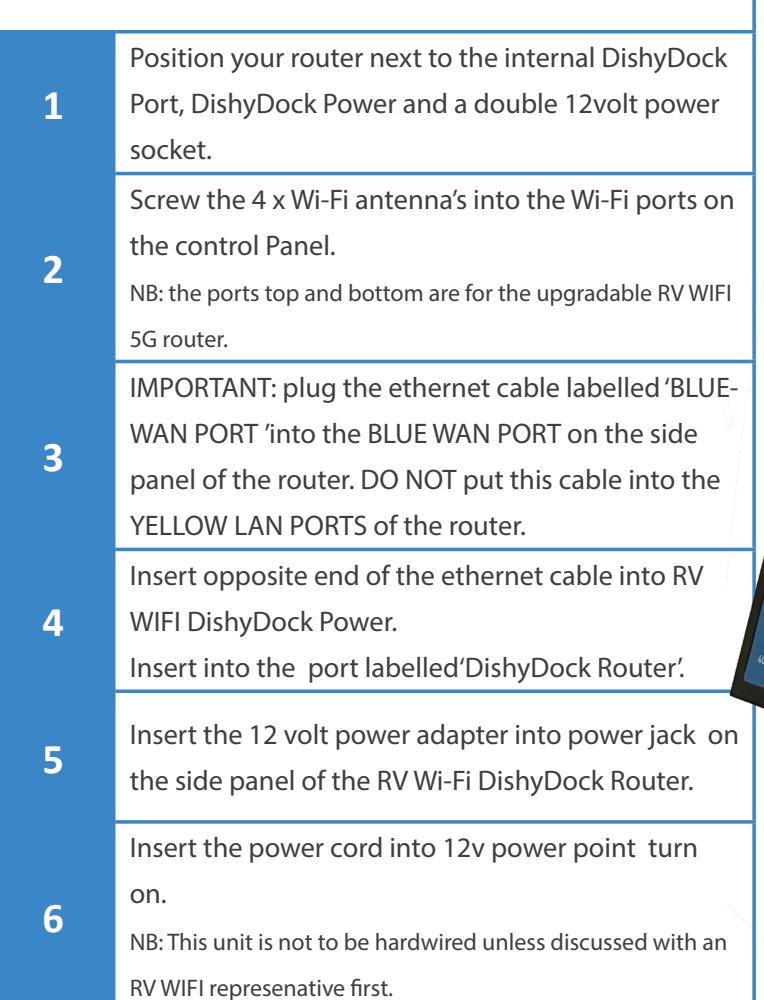

# Turning on your RV Wi-Fi DishyDock Router

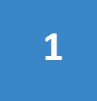

**<sup>1</sup>** Place the end of the power adapter into the 'Power' slot.

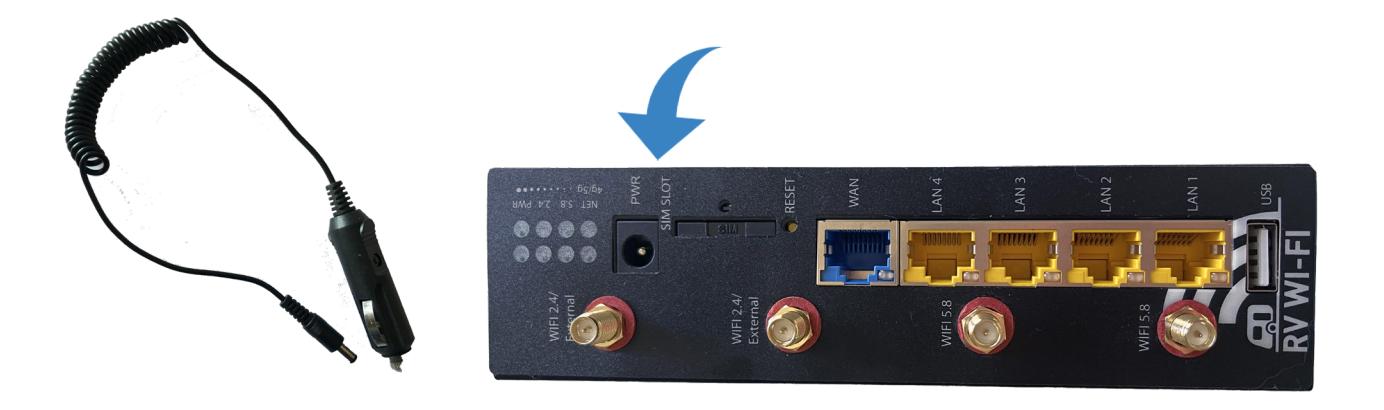

## Connecting your DishyDock System together

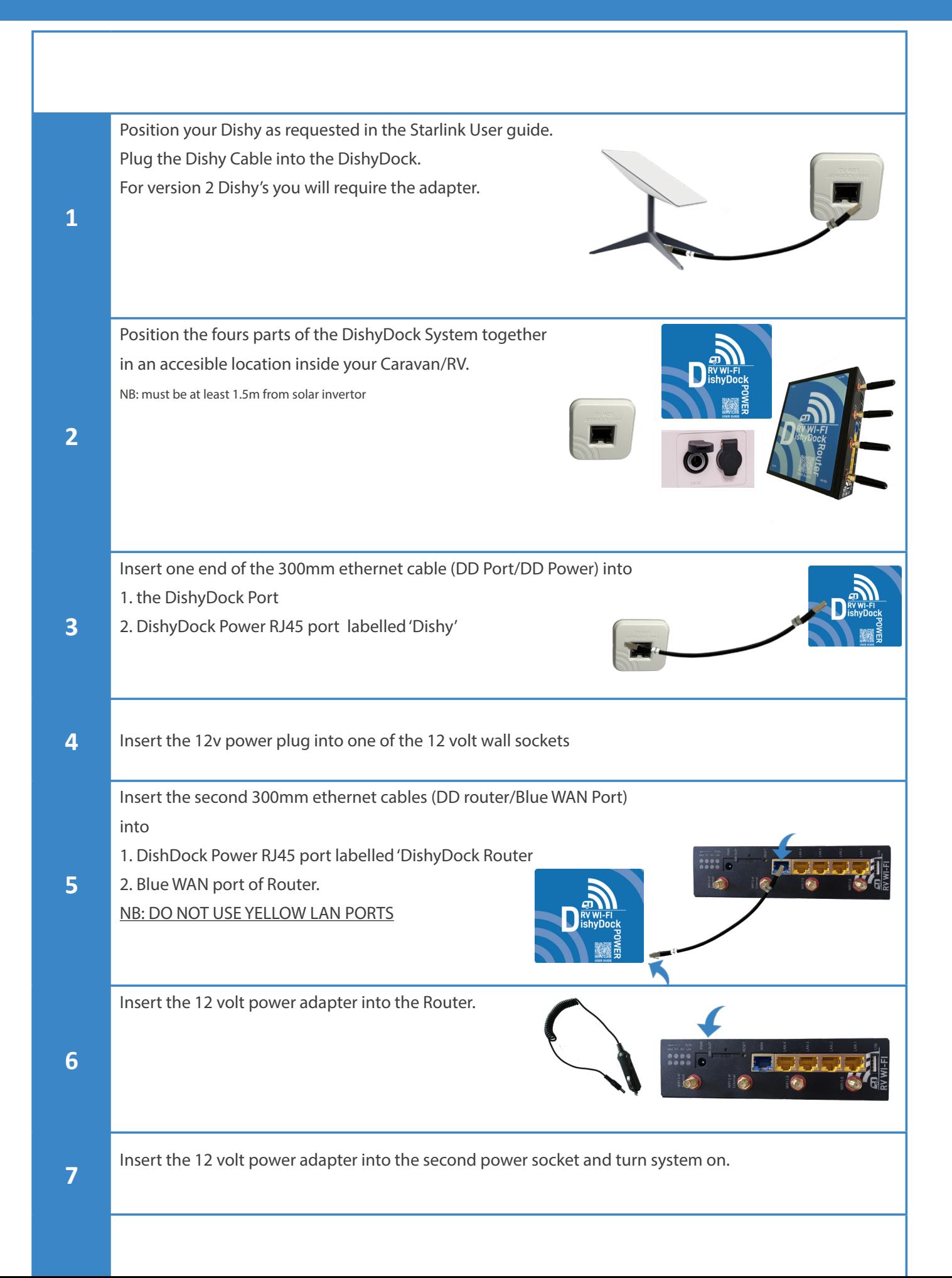

# Connecting your device via Wi-Fi to your RV Wi-Fi DishyDock Router

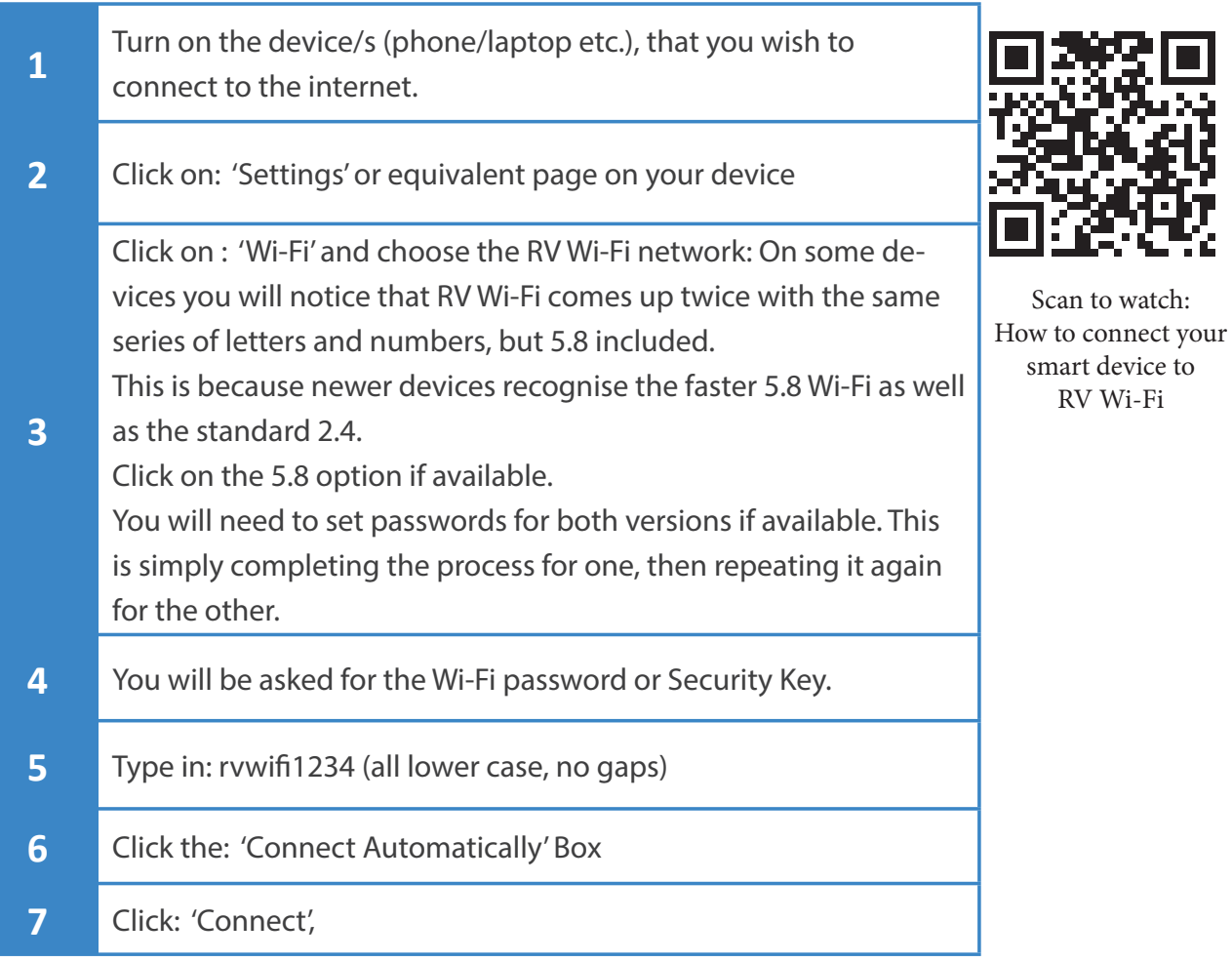

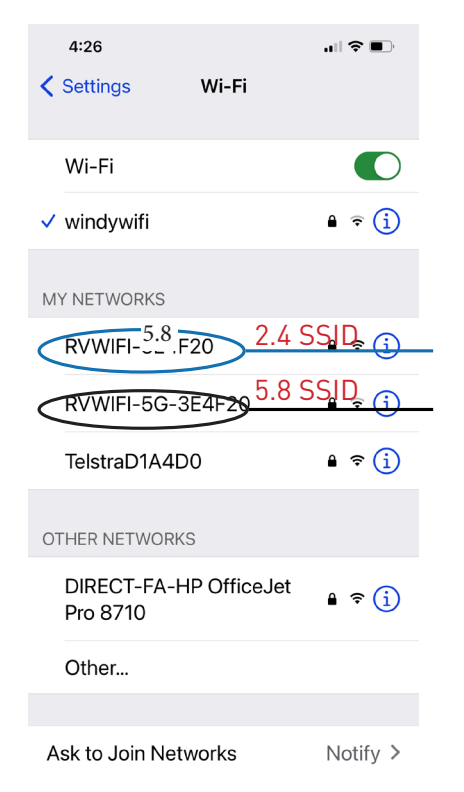

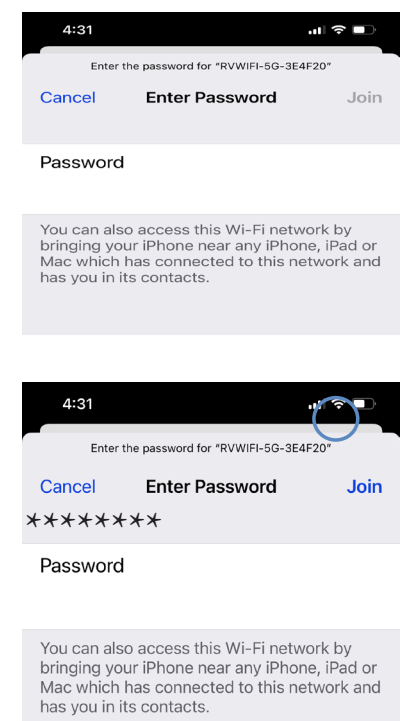

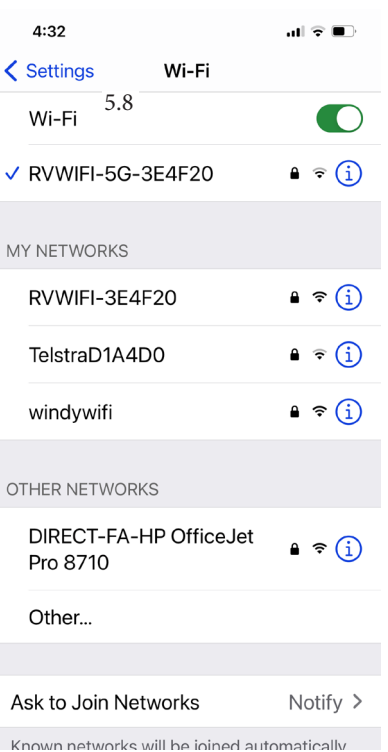

One of the great features of RV Wi-Fi is the security it provides whilst using the internet. This next section provides step by step instructions on setting your Wi-Fi password.

1. Open the web/internet browser on your device and enter the address http://10.0.1.1 into the 'search' bar.

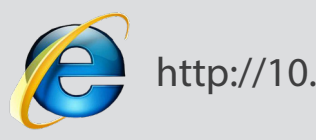

- http://10.0.1.1
- 2. The RV Wi-Fi home page will appear.

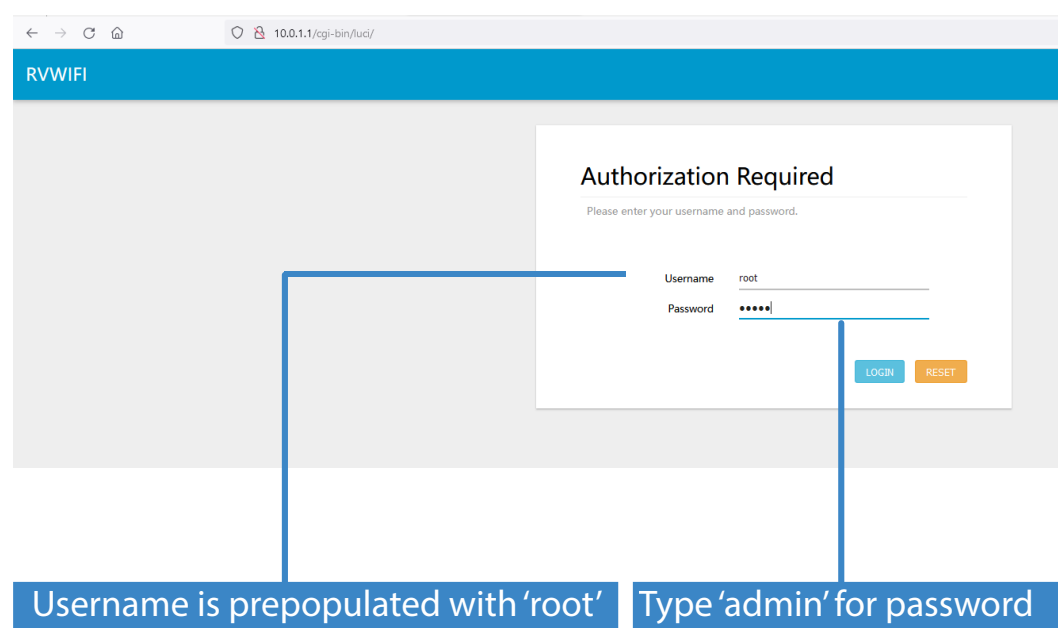

3. You are about to enter the username and password.

You MUST enter the username 'root' and the password 'admin'. Failure to do so will result in the router requiring resetting. The 'root' password CANNOT be changed and is prepopulated.

## 4. Select/click on the following tab:

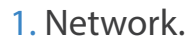

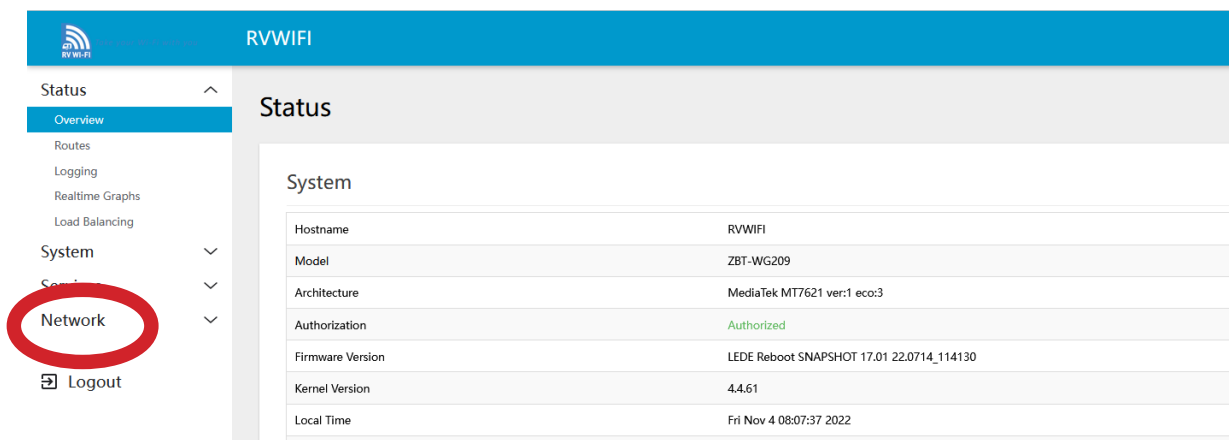

- 5. Select/click on the dropdown box:
	- 1. Wireless

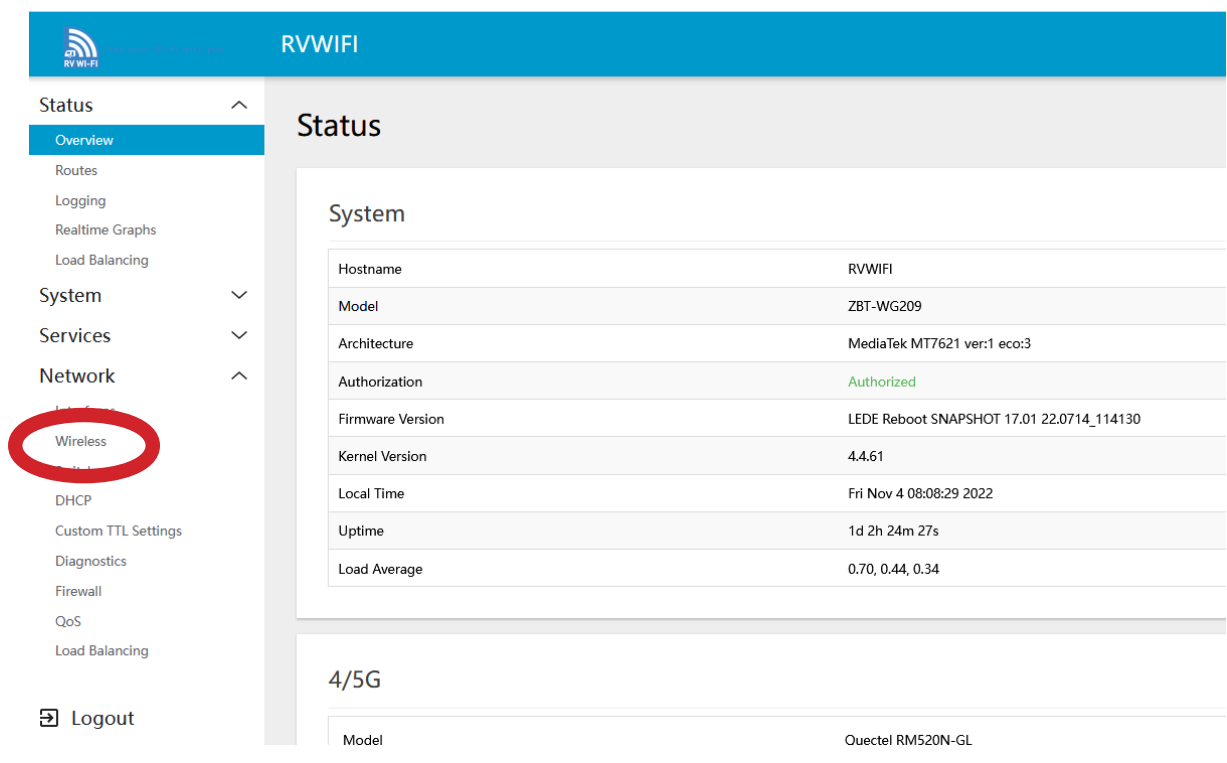

6. You will see two options here and will need to complete both. Choose the 5.8 option first as shown below.

Select/Click on the 'Edit' box

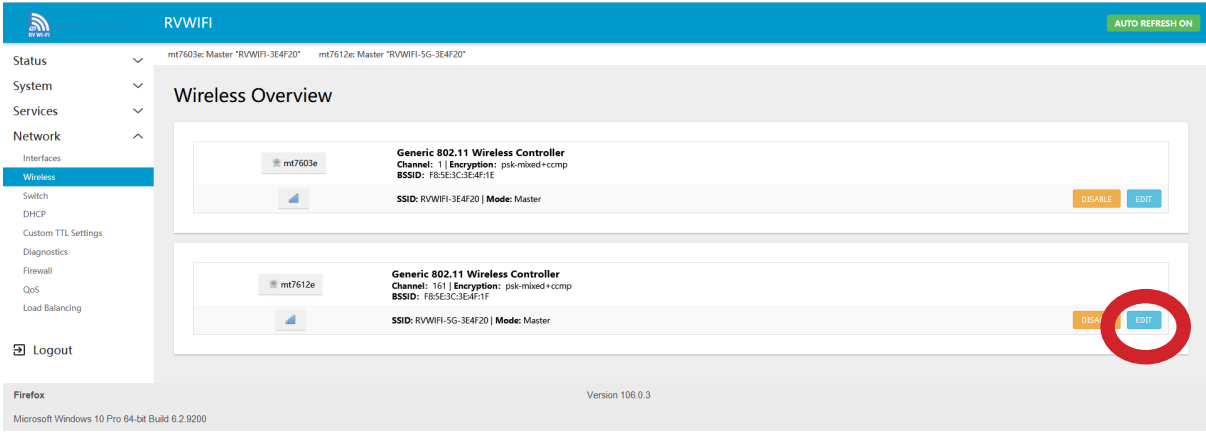

7. Go to the 'Interface Configuration' Section.

### • Click on the 'Wireless Security' tab.

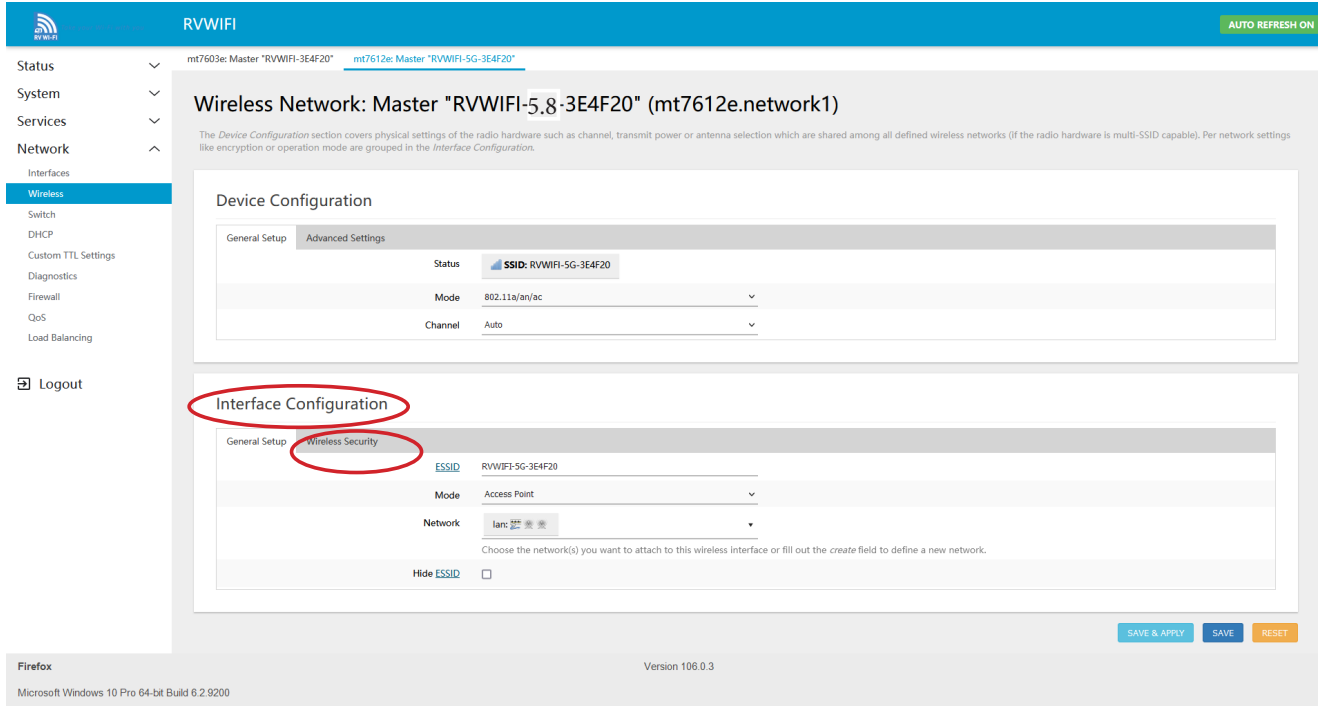

8. Next to the 'Key' drop down box, click on the astrix. This shows what the current Wi-Fi password is set to.

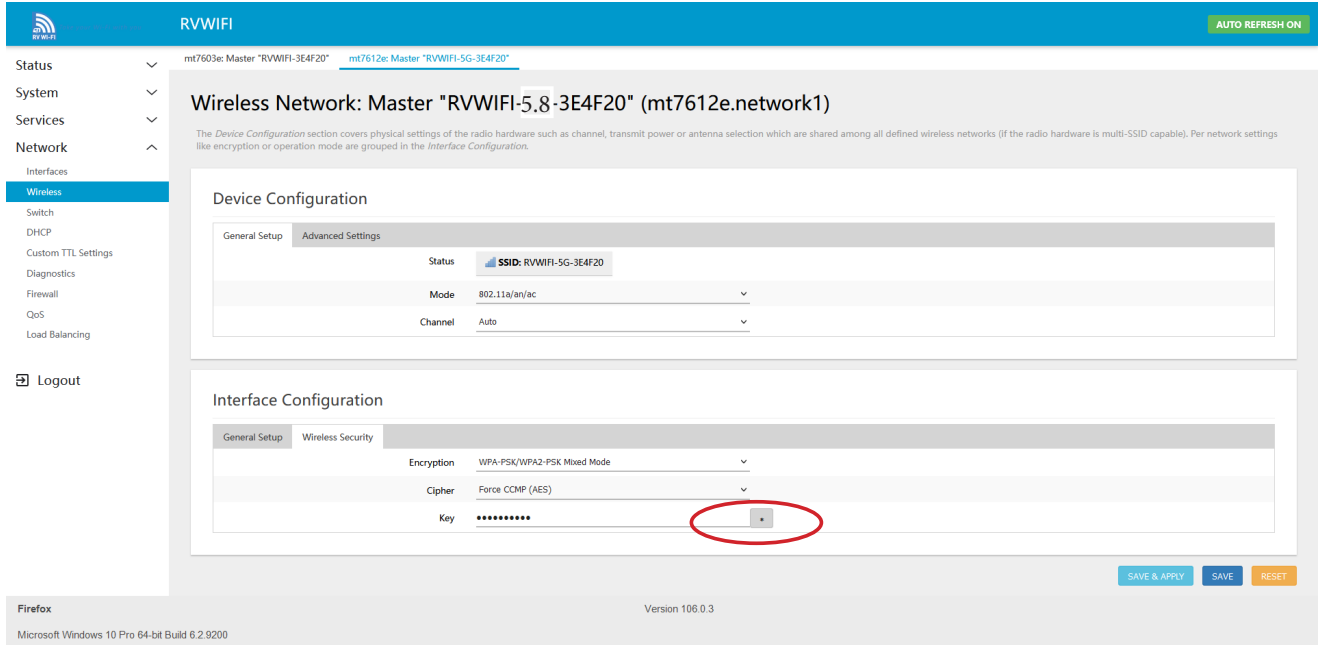

- 8. Delete the password, by backspacing or use the delete button.
- In the Key box , type your new Wifi password your choice!

(Your password must be a minimum of 8 characters, and it is case sensitive).

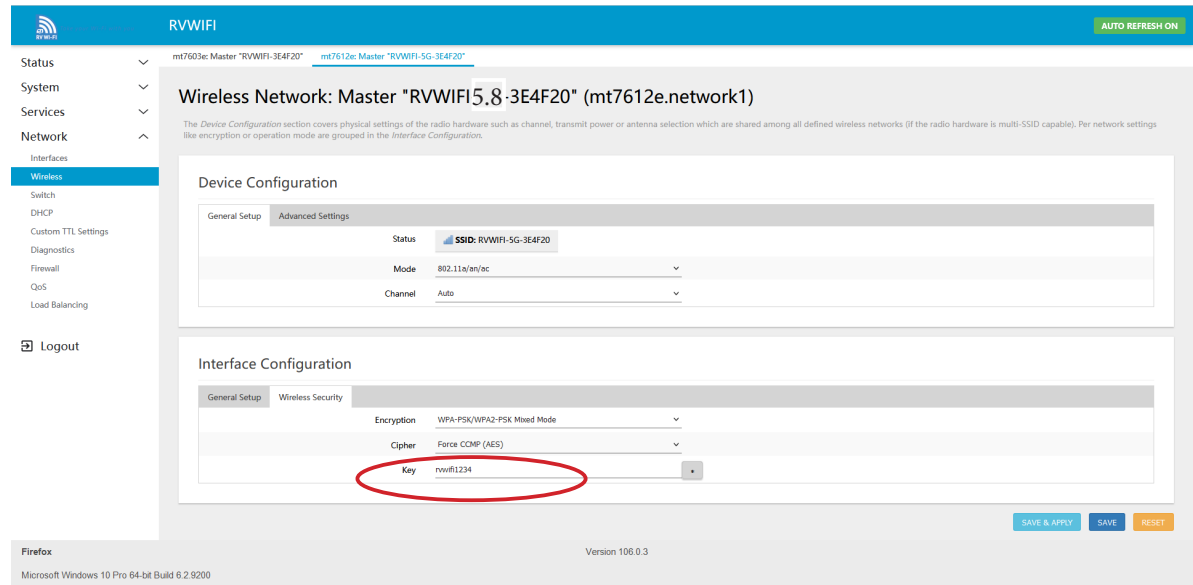

9. Click on the 'Save and Apply' button. The screen will indicate that it is 'waiting for configeration to apply'.

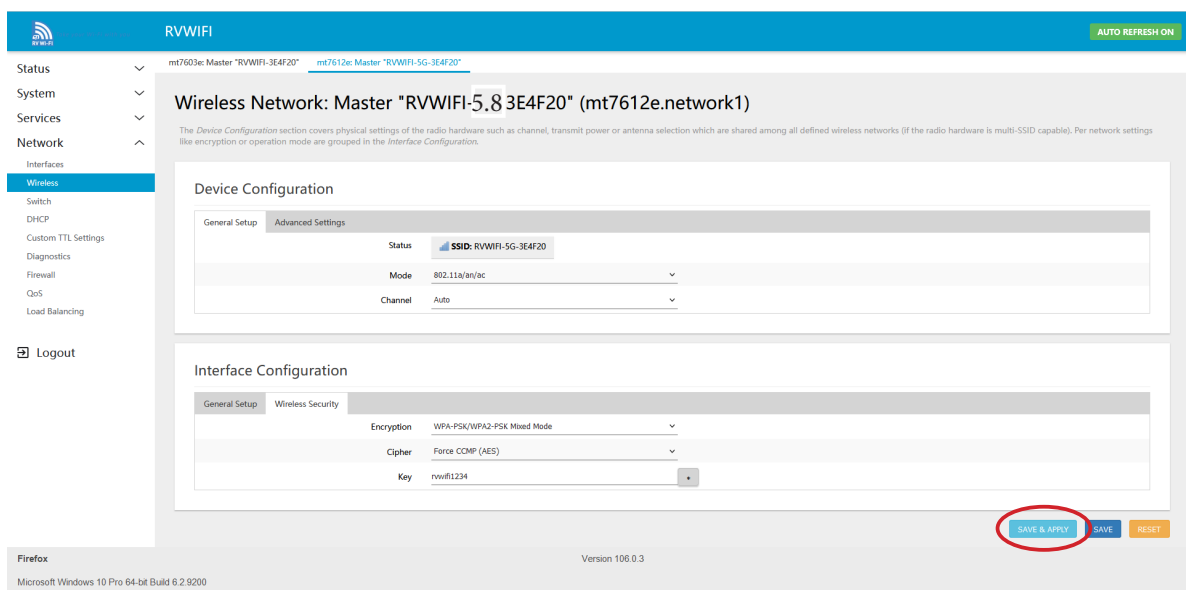

• Wait for this to apply. Do not turn off your device during this time. You will see a countdown clock appear from 30 seconds.

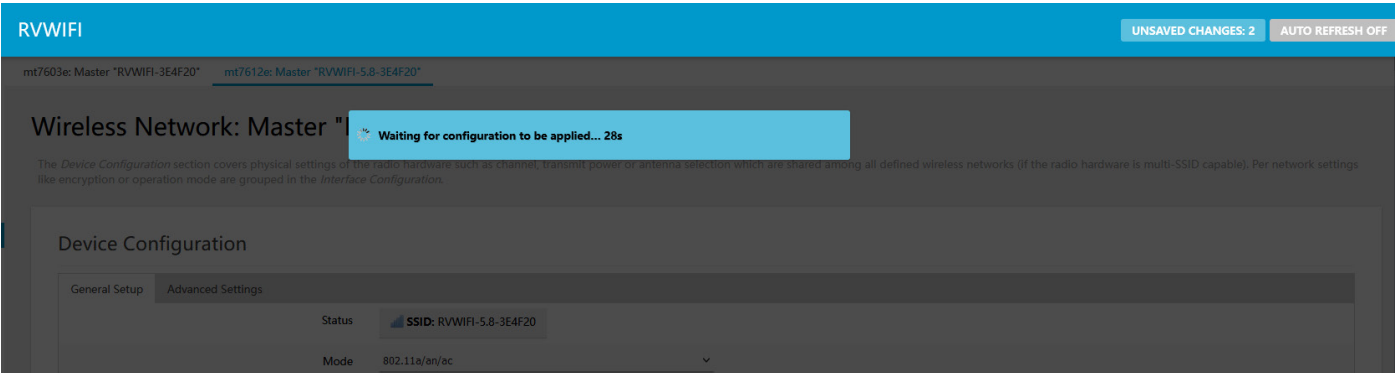

10. The next screen will say 'Device Unreachable'. This is due to the password being changed and the two devices no longer recognising each other.

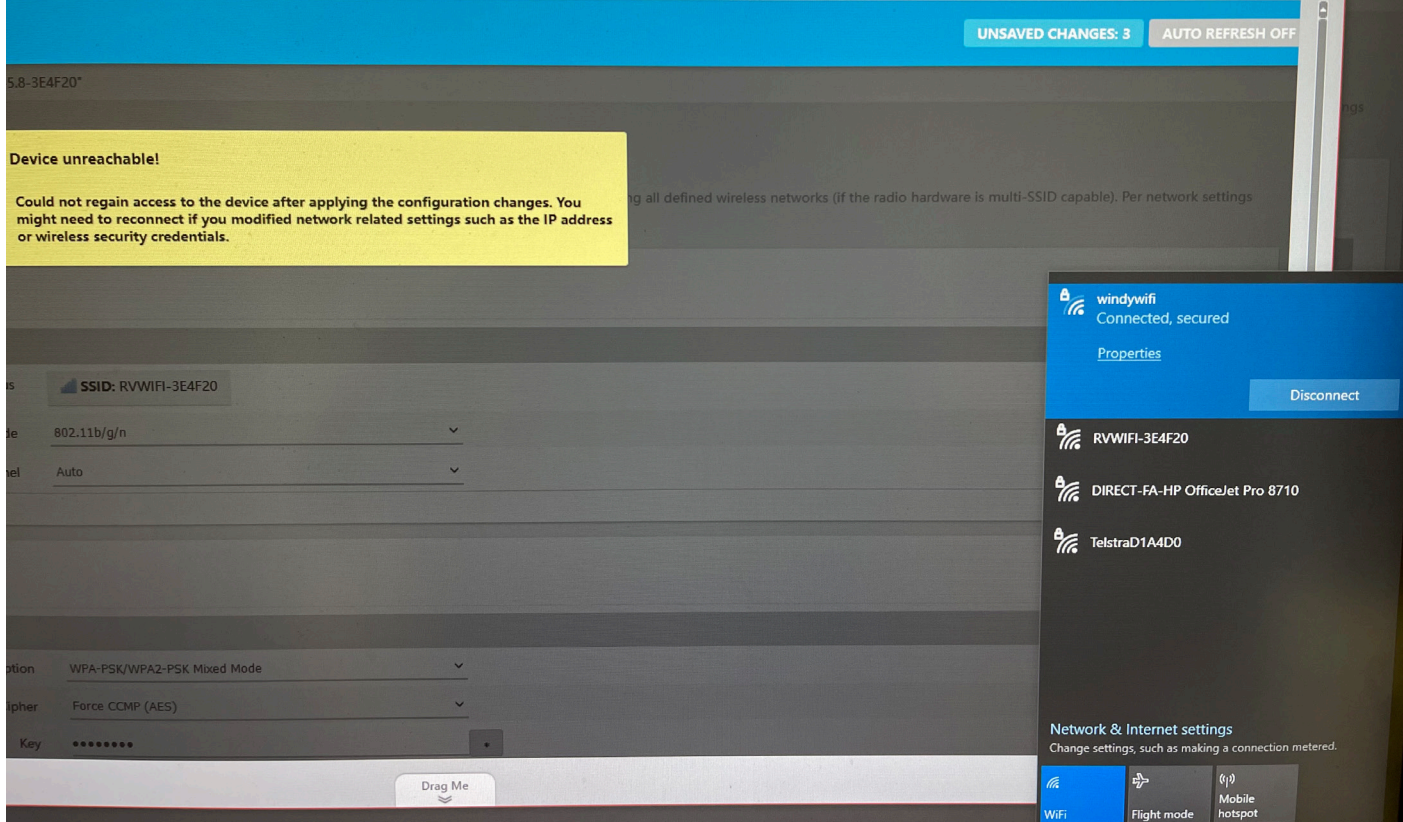

- 12. On your device (laptop/ipad/phone).
- 1. Go to: Settings,
- 2. Click on: Wifi,
- 3. Wait for RV Wi-Fi to come up on the list. Click on this,
- 4. Your device will now tell you that your Wi-Fi password is incorrect (that is because you have just changed it),
- 5. Type in the 'new' Wi-Fi/Security Key' password that you have just set,
- 6. Remember that it is case sensitive and some devices will automatically capitalise the first letter.
- 7. Wait for your device to let you know that you are connected,
- 8. You are now ready to access the internet through your RV Wi-Fi 5G.

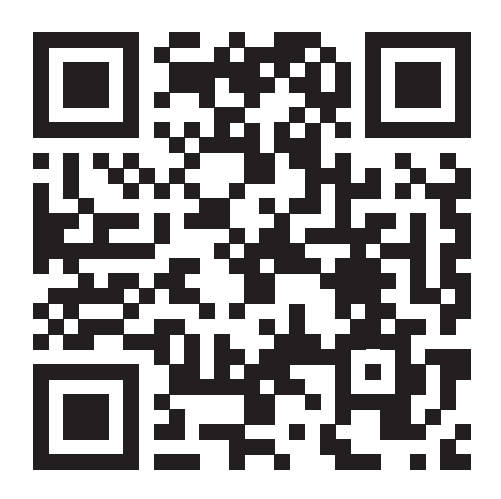

Scan to watch: How to change your Wi-Fi password from factory to your own personal password.

## Need Help

For help with your RV Wi-Fi unit please go to: info@rvwifi.com.au and a service agent will be in touch.

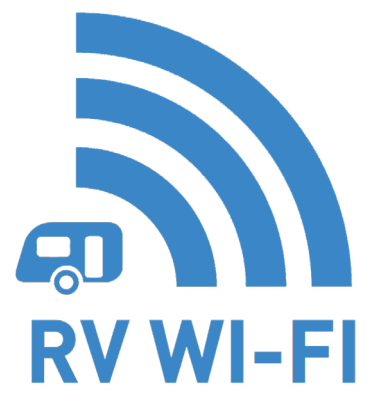